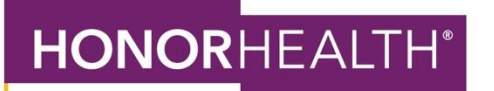

## **HOW TO: SIGN UP FOR PAPERLESS BILLING ON A WEB BROWSER OR COMPUTER**

1. Copy and paste this link into your web browser top navigation bar: https://mychart.honorhealth.com/mychart/Authentication/Login

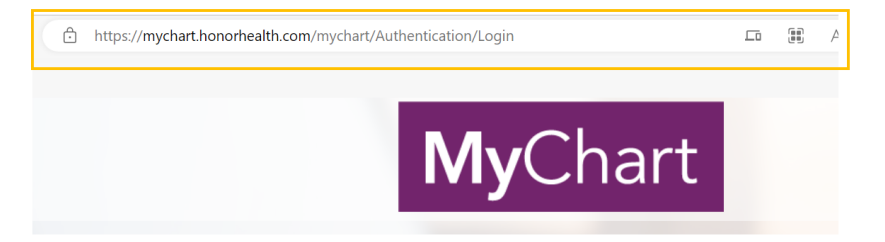

- 2. Sign in to your account.
- 3. Navigate to the "Your Menu" icon in the upper lefthand corner and click on the button.

Your Menu

- 4. Scroll down and select "Billing Summary" under the "Billing" heading or type "Billing Summary" into the search bar at the top. Billing Summary  $Q$  Search the menu
- 5. On the "Billing Summary" page, click on the banner at the top of the page that says "Save time while you save paper. Sign up for paperless billing."

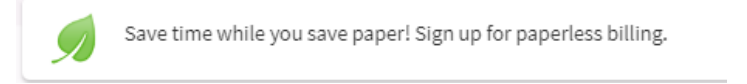

- 6. When you click the banner, you will reach a page that asks you to confirm your email address and agree to paperless billing.
- 7. After you confirm your email address and check the "I understand that I will no longer receive statements in the mail" box, click "Sign me up" to save your changes.

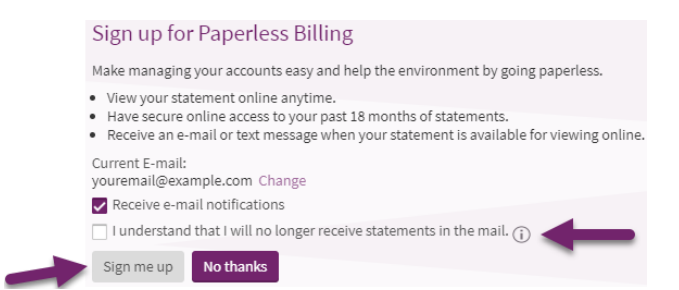

**HonorHealth.com**